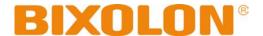

# Network Connection Manual XD / XL Series

Ver. 2.00

http://www.bixolon.com

## **Table of Contents**

| 1. Introduction                                                 | 3  |
|-----------------------------------------------------------------|----|
| 2. Precaution                                                   | 3  |
| 3. How to Connect                                               | 1  |
| 3-1 Connecting Printer                                          |    |
| 3-2 Check Network Setting                                       |    |
| 3-3 Initial Wireless LAN Connection(Windows 10)                 |    |
| 4. Configuration                                                | 11 |
| 4-1 LAN Setting Values                                          |    |
| 4-2 WLAN Setting Values                                         |    |
| 4-3 Configuration Tool                                          |    |
| 4-3-1 Ethernet Configuration                                    |    |
| 4-3-2 WLAN Configuration(After initial Wireless LAN Connection) |    |
| 4-3-3 WLAN Configuration (USB Cable)                            |    |
| 4-4 Web Browser                                                 |    |
| 4-4-1 Ethernet Configuration Selection                          | 23 |
| 4-4-2 Wireless LAN Selection                                    | 24 |
| 4-5 FTP                                                         | 25 |
| 4-6 Telnet                                                      | 27 |
| 4-7 SMTP                                                        | 28 |
| 5. Ethernet / WLAN Test by using Windows Test Page              | 30 |
| 6. Factory Reset                                                | 36 |
| 6-1 Initializing Ethernet Setting                               |    |
| 6-2 Initializing WLAN Setting                                   |    |
| 7 Troubleshooting                                               | 37 |

- 2 -

## 1. Introduction

This Network manual provides information on the connection of network with the Industrial Label printer. We at BIXOLON maintain ongoing efforts to enhance and upgrade the functions and quality of all our products. In following, product specifications and/or user manual content may be changed without prior notice.

## 2. Precaution

1) The printer has to be within 100m(Outdoor) from AP(Access point) to connect WLAN. Although 35m is able to communicate in door, WLAN could be affected by environment to be shorten. The wireless LAN signal strength can be checked by LCD Display.

| Icon     | Status | Description                           |
|----------|--------|---------------------------------------|
| 2/2      | ON     | Disconnected to the AP(Access Point)  |
| <b>7</b> | OFF    | No WLAN Interface                     |
| <b></b>  | ON     | Connect to an AP. Signal strength : 4 |
| <b>?</b> | ON     | Connect to an AP. Signal strength: 3  |
| Ŷ        | ON     | Connect to an AP. Signal strength : 2 |
| •        | ON     | Connect to an AP. Signal strength: 1  |

- 2) The maximum separating distance may be shortened if transmission obstacles, such as cement walls, are present
- 3) If a device (such as a microwave oven, wireless LAN, etc.) that uses the same frequency is present, transmission may be interrupted. Separate the printer and Bluetooth-enabled device from such interrupting devices by a distance of at least 5m.

Ver.2.00 - 3 -

## 3. How to Connect

Both Ethernet and WLAN can be configured through the printer's LCD Display, USB, Ethernet or WLAN interface.

When you want to change the Ethernet or WLAN of the printer, the network settings of the host(PC, PDA, etc) and Ethernet or WLAN of the printer must configured properly configured so that communication can be established.

#### 3-1 Connecting Printer

#### 1) USB

Connect the USB cable to the printer.

#### 2) Ethernet

Connect the LAN cable to the printer

A direct cable or cross cable can be connected to the Hub or Host for use.

#### 3) WLAN

Connect to the AP(Access Point) configured in Infrastructure mode in order to connect to the Wireless network.

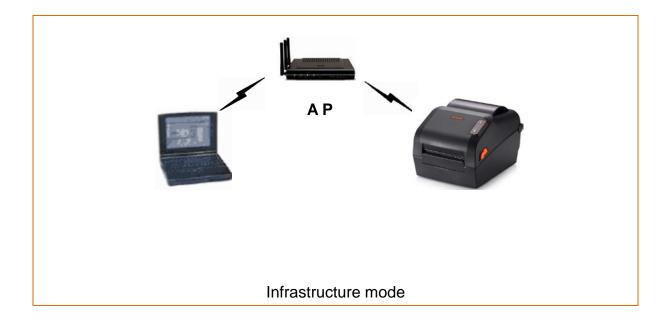

Ver.2.00 - 4 -

#### 3-2 Check Network Setting

#### 1) LED Model

Push the below reset button to check the Ethernet information.

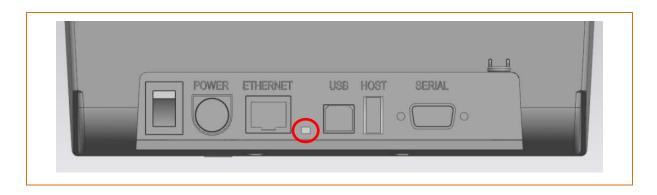

#### 2) LCD Model

THE LCD Model can show Network Setting information by selecting [Interface] – [Ethernet] or [WLAN] in the menu, or same way as LED Model.

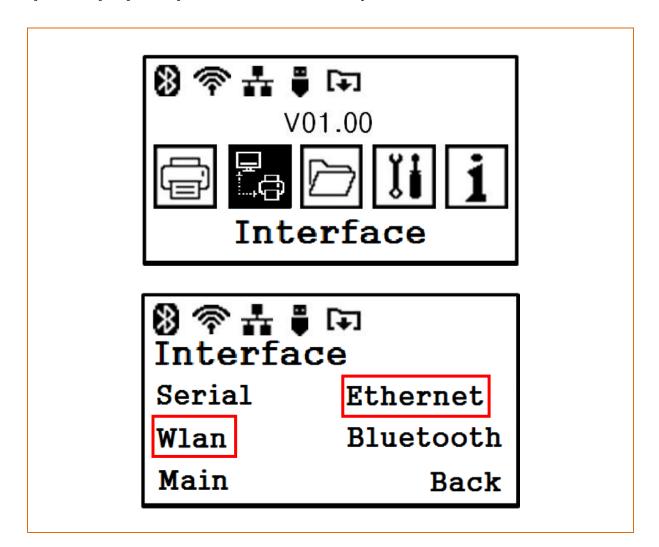

Ver.2.00 - 5 -

#### 3-3 Initial Wireless LAN Connection(Windows 10)

- If a wireless LAN utility program is installed, set it using the program or exit the wireless program and set it in the following orders.
- 1) Search the "Control Panel" and then Click the "Open".

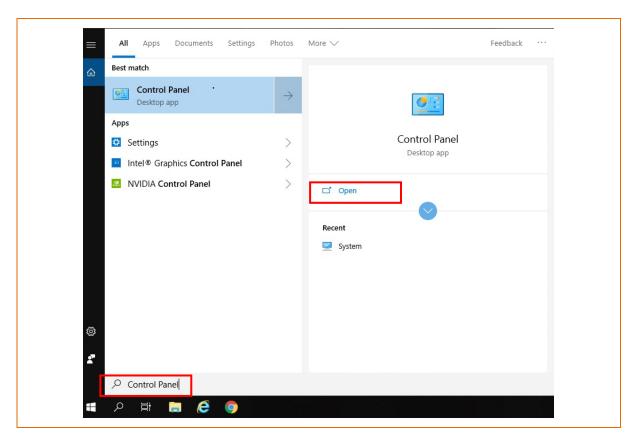

2) Click the "View network status and tasks".

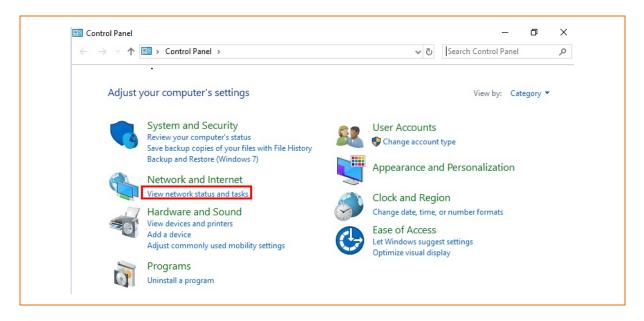

Ver.2.00 - 6 -

3) Click the "Change adapter settings".

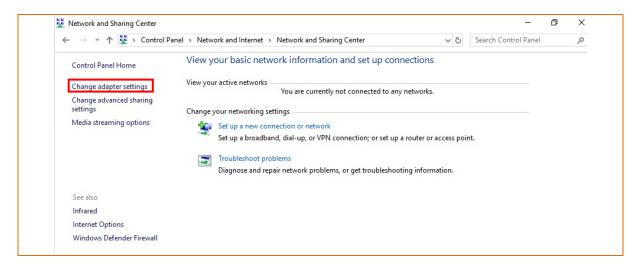

Click the "WiFi Properties".

4) Select Internet Protocol Version 4(TCP/IPv4), and then click Properties.

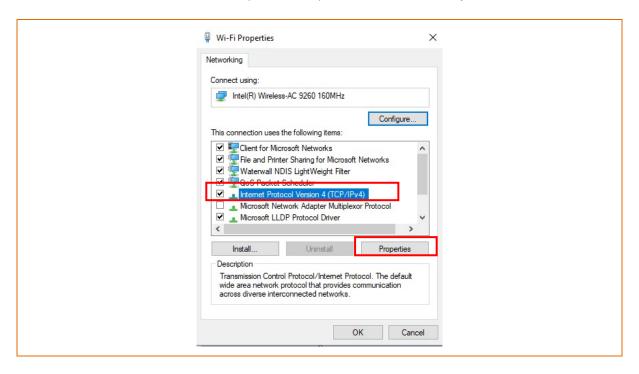

Ver.2.00 - 7 -

5) Set the IP settings as shown below, and then click OK.

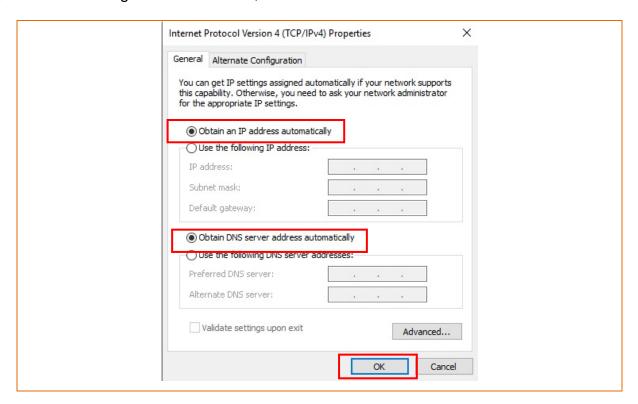

6) Click the "Set up a new connection or network".

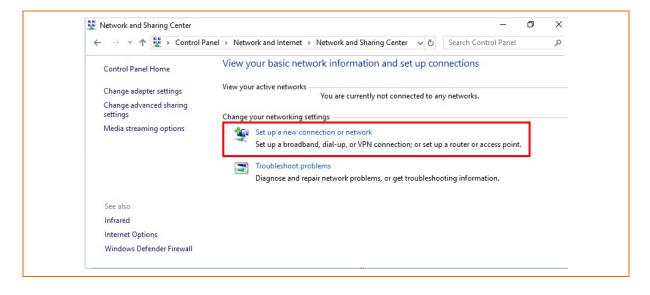

Ver.2.00 - 8 -

7) Click the "Manually create a wireless network".

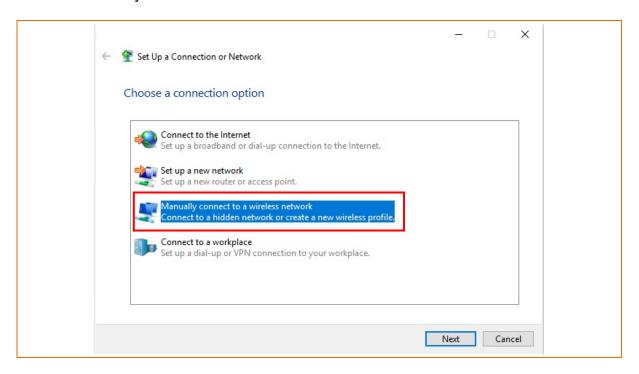

- 8) 'Network name' = PRINTER\_XXXXXX
  - 'Security type' = Open,
  - Check "Start this connection automatically",
  - "Connect even if the network is not broadcasting" and then click the "Next"

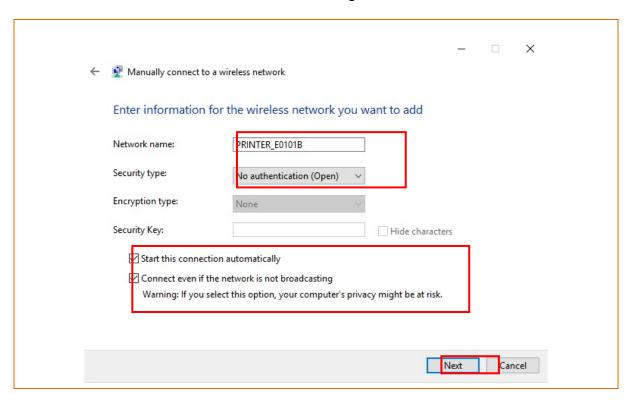

Ver.2.00 - 9 -

9) Click the "Close".

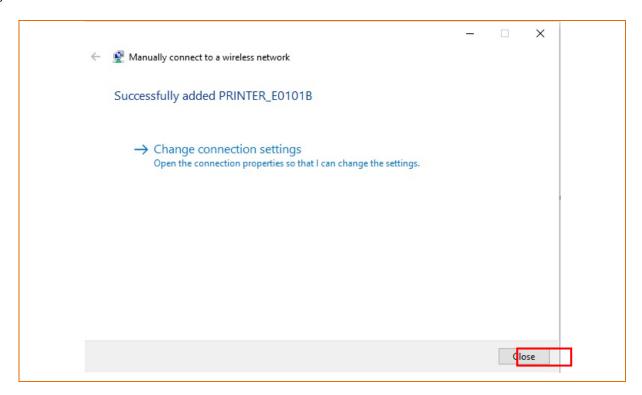

10) After completing configuration, PRINTER\_XXXXXX network will be created.

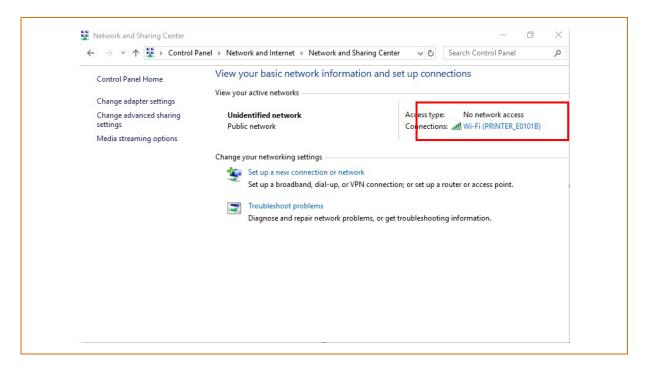

When the printer is set to the default value(Soft-AP mode, SSID: PRINTER\_XXXXXX), it will automatically connect.

Ver.2.00 - 10 -

# 4. Configuration

#### 4-1 LAN Setting Values

| Classification | Item                    | Remarks                                            | Input Range                                         |
|----------------|-------------------------|----------------------------------------------------|-----------------------------------------------------|
| Home           |                         | LAN setting status display                         |                                                     |
|                | Printer Name            | Printer name                                       | 0~32 letters                                        |
|                | Printer Port            | TCP Raw port that the printer can use              | 0~32767 integer<br>(except 1,23,25,<br>80,443,3318) |
| System         | User Name               | ID to use for ftp, telnet, web-server log-in       | 1~32 letters                                        |
|                | User Password           | Password to use for ftp, telnet, web-server log-in | 1~32 letters                                        |
|                | Confirm Password        | Confirm Password                                   | 1~32 letters                                        |
| Protocol       | TELNET                  | Set whether to use Telnet                          | Enable/Disable                                      |
|                | FTP                     | Set whether to use FTP                             | Enable/Disable                                      |
|                | SMTP                    | Set whether to use SMTP                            | Enable/Disable                                      |
| Network        | Inactivity Time         | TCP connection hold time                           | 0~3600<br>integer(Sec)                              |
|                | IP Assignment<br>Method | IP assignment method                               | DHCP/Manual                                         |
|                | IP Address              | Printer IP                                         | IP Address                                          |
|                | Subnet Mask             | Subnet mask                                        | IP Address                                          |
|                | Gateway                 | Default Gateway                                    | IP Address                                          |
|                | DNS                     | Domain name server IP                              | IP Address                                          |

Ver.2.00 - 11 -

## 4-2 WLAN Setting Values

| Classification | Item                  | Remarks                            | Input Range                              |
|----------------|-----------------------|------------------------------------|------------------------------------------|
| System         |                       | WLAN setting status display        |                                          |
|                | Connection<br>Type    | Wireless LAN operating mode        | Infrastructure/Adhoc/Soft AP/WiFi Direct |
| Wireless       | SSID                  | ID of the AP to connect            | 1~32 letters                             |
|                | WLAN<br>Security Type | Wireless LAN authentication method | open, wpa1/2-psk                         |
|                | Connection<br>Type    | ConnectionType status display      |                                          |
|                | DHCP                  | Set whether to use DHCP            | ON/OFF                                   |
| Network        | IP                    | Printer IP                         | IP Address                               |
|                | Subnet                | Subnet mask                        | IP Address                               |
|                | Gateway               | Default Gateway                    | IP Address                               |
|                | DNS                   | Domain name server IP              | IP Address                               |
| Traffic        |                       | Traffic status display             |                                          |
|                | CA                    | Server Certificate Authentication  |                                          |
| Security       | Client                | Client Certificate Authentication  |                                          |
|                | Key                   | Client Certificate Key             |                                          |
|                | Account               | Account                            |                                          |
|                | Reboot                | Reboot                             |                                          |
| Etc            | Firmware<br>Update    | Firmware update for Wlan           |                                          |
|                | TCP Port              | TCP Port                           |                                          |
|                | Inactivity Time       | TCP connection hold time           |                                          |
|                | XPM Server            | Seting for XPM Server              |                                          |

Ver.2.00 - 12 -

#### 4-3 Configuration Tool

• Install Net Configuration Setup\_[version] and execute.

#### [Note]

You can download from our home page the Net Configuration Setup\_[version].
 (www.bixolon.com)

(Search the "Net Configuration" and then Click the "Open")

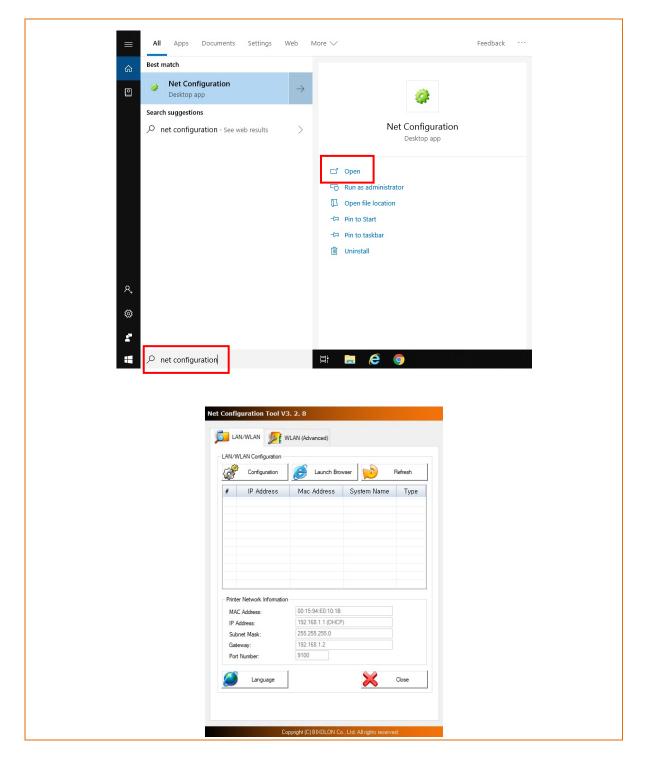

Ver.2.00 - 13 -

#### 4-3-1 Ethernet Configuration

1) When you press the Search button, the printer connected to the network will be shown in the list.

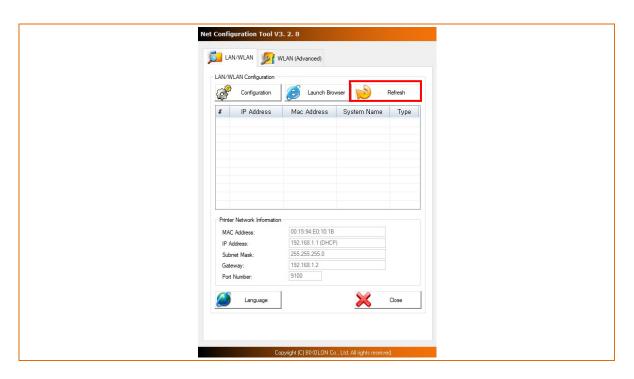

2) The following warning message may pop up if the firewall is installed. Select [Allow access], and then retry the Search operation.

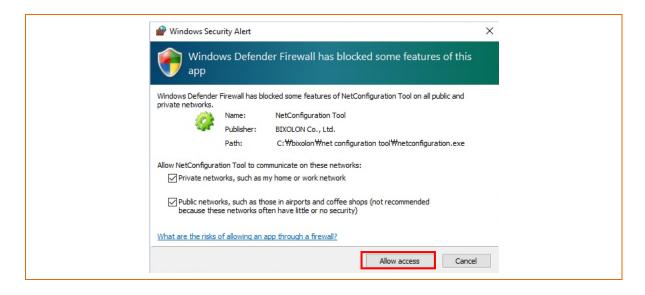

Ver.2.00 - 14 -

3) Select the printer from the list and press the [Configuration] button, and then the following window for setting Ethernet settings will pop up.

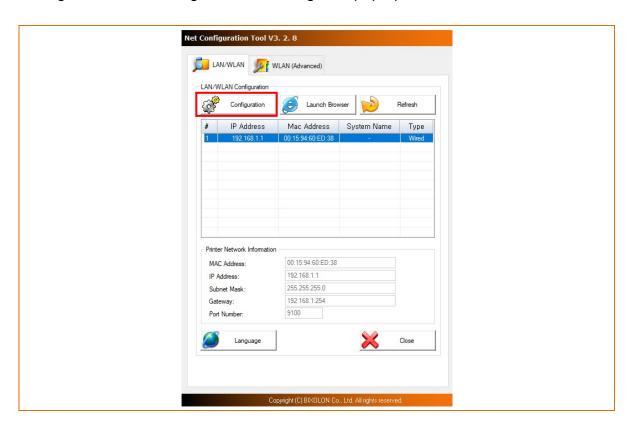

4) Enter the proper IP Address, Subnet Mask, and Gateway for the currently used network, and then press the Save button to save the settings.

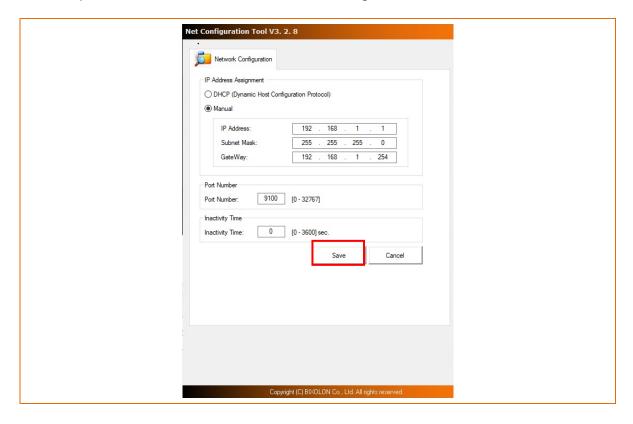

Ver.2.00 - 15 -

5) Select the printer from the list and press the [Launch Browser] button, and then the Login window will pop up.

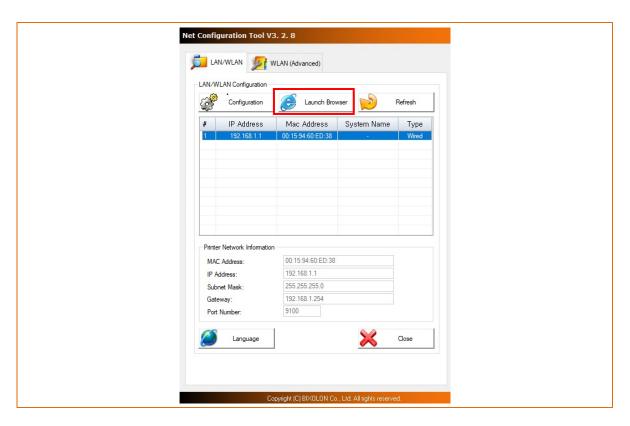

6) Enter the Username and Password set for the printer, and then click OK. (Default settings are Username: "admin", Password: "password")

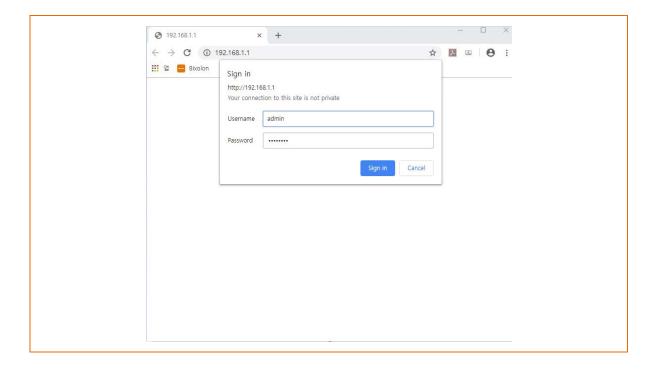

Ver.2.00 - 16 -

7) When you log in, you will see the web browser for changing the Ethernet settings as shown below.

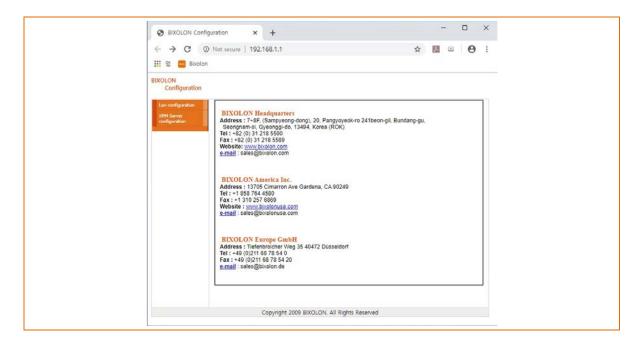

Ver.2.00 - 17 -

#### 4-3-2 WLAN Configuration(After initial Wireless LAN Connection)

1) When you press the Search button, the printer connected to the network will be shown in the list.

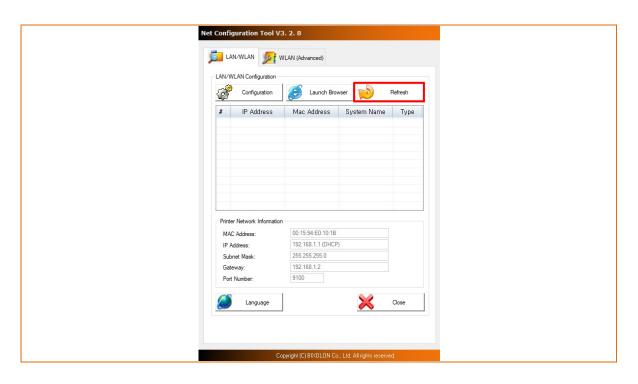

2) Select the printer from the list and press the [Configuration] button, and then the following window for changing the WLAN settings will pop up.

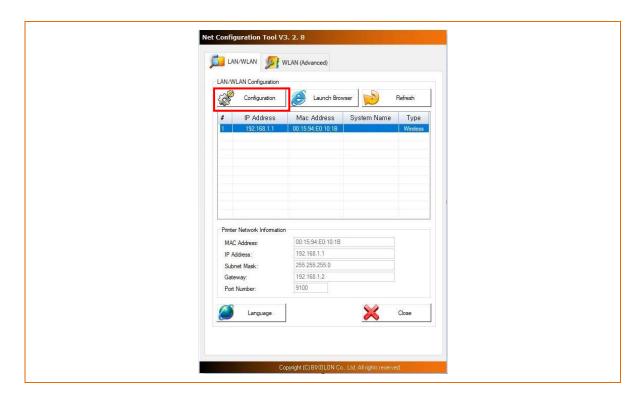

Ver.2.00 - 18 -

3) Enter the proper IP Address, Subnet Mask, and Gateway of the currently used network, and then click the [Save] button to save the settings.

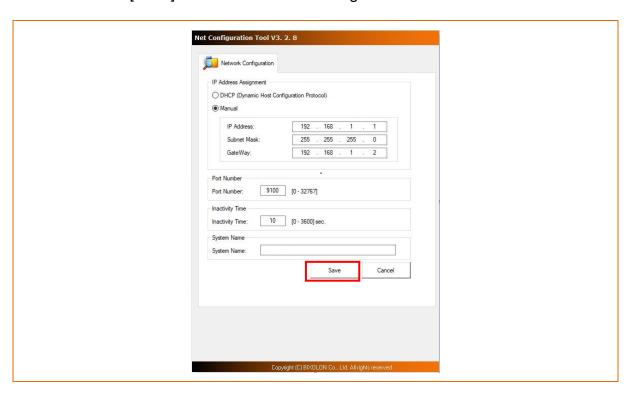

4) Select the printer from the list and press the [Launch Browser] button, and then the Login window will pop up. Enter the Username and Password set in the printer, and click OK. (Default settings are Username: "admin", Password: "password")

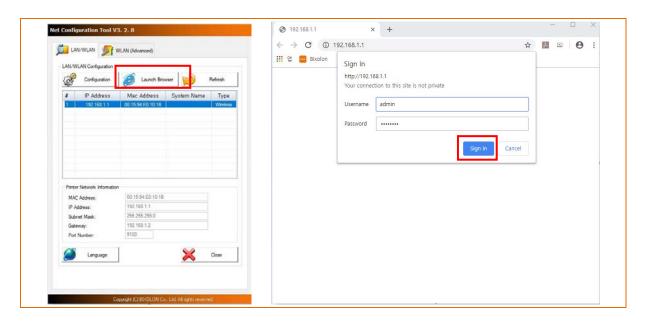

Ver.2.00 - 19 -

5) When you log in, you will see the web browser for changing the WLAN settings as shown below.

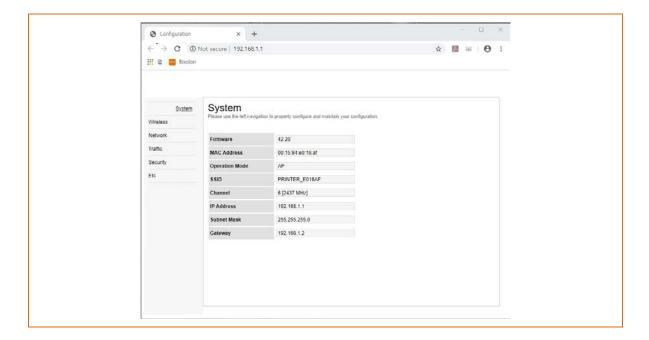

Ver.2.00 - 20 -

#### 4-3-3 WLAN Configuration(USB Cable)

1) Click [WLAN(Advanced)] tab to configure WLAN settings using USB cable

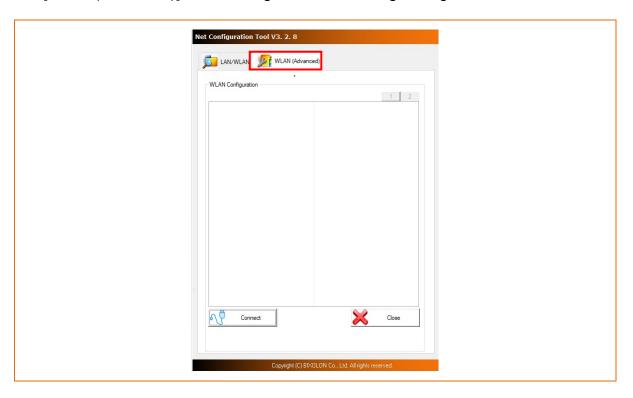

2) Click [Connect] after printer connection via USB to configure Network(WLAN), Protocol, System, Authentication..etc. for network environment in use. Then click[Save] to save the settings.

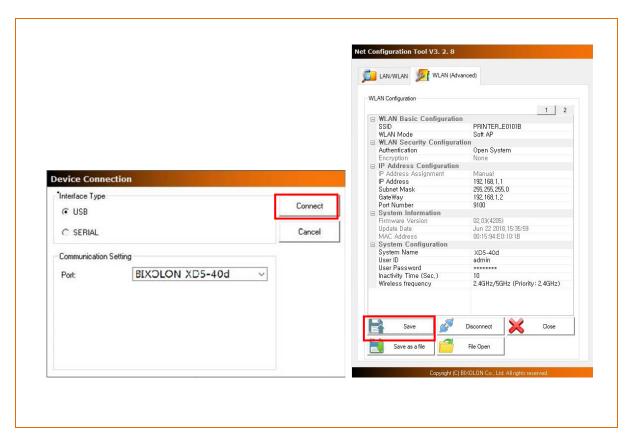

Ver.2.00 - 21 -

#### 4-4 Web Browser

• Enter the IP address of the printer in the address bar, and the following login window will pop up. Enter the Username and Password set for the printer, and then click [OK]. (Default setting values are Username: "admin", Password: "password".)

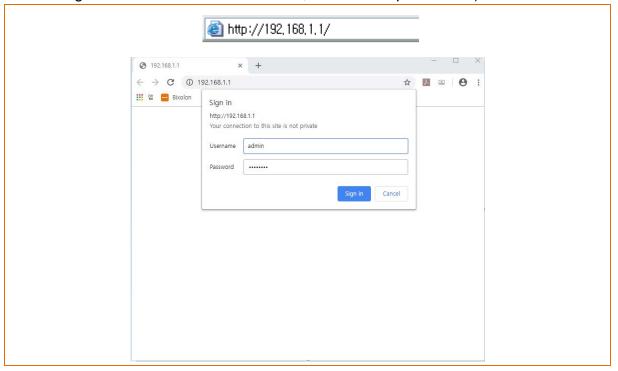

When the Username and Password match the ones registered in the printer, the following window will be opened.

Ver.2.00 - 22 -

#### 4-4-1 Ethernet Configuration Selection

Settings related to Home, System, Protocol, and Network(LAN) can be configured in this window.

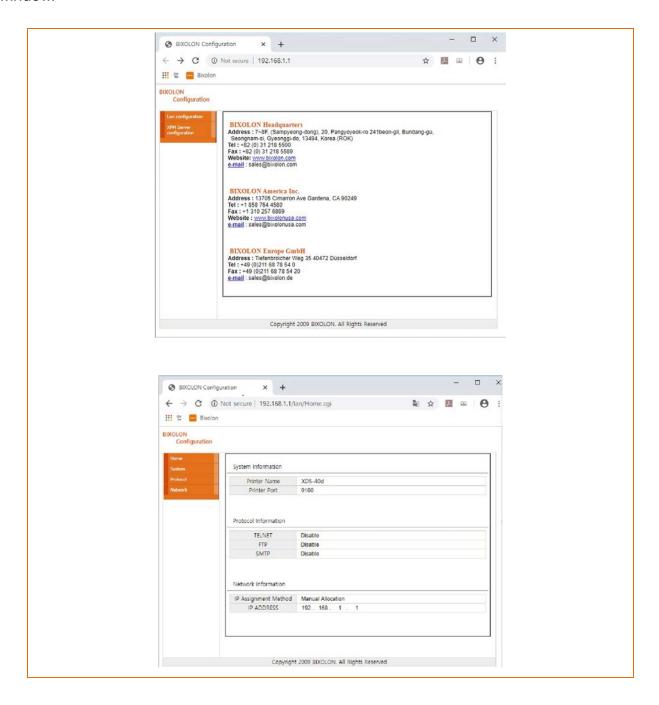

Ver.2.00 - 23 -

#### 4-4-2 Wireless LAN Selection

Wireless, Network(WLAN), Traffic ,Security and ETC can be configured from this window.

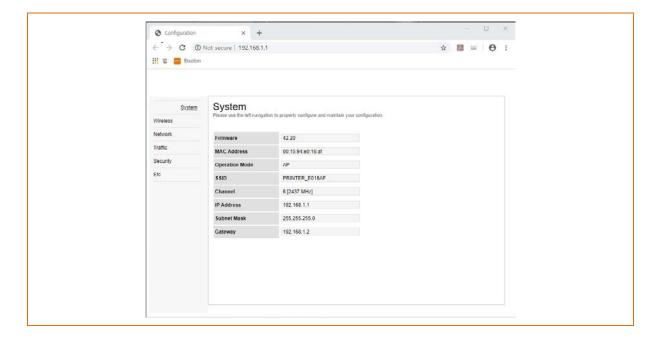

Ver.2.00 - 24 -

#### 4-5 FTP

• The configuration files will be downloaded and uploaded to and from the current path. In the following case, the current path is "C:\Users\Public\Documents".

Enter "ftp Printer IP", and enter the User and Password set for the printer.

Enter the "Is" command to check the file name to download.

Enter "get [Printer name].config" to download the configuration file.

```
Command Prompt - ftp 192.168.1.1 — X

ftp> get XD5-40d.config
200 0K
150 RETR
226 RETR DONE
ftp: 833 bytes received in 1.08Seconds 0.77Kbytes/sec.
ftp> _
```

You can see that the "[Printer name].config" file is created in the corresponding directory.

Enter "put [Printer name].config" command if you want to upload the configuration file in the corresponding directory for the printer.

Ver.2.00 - 25 -

The contents of the [Printer name].config file are as follows.

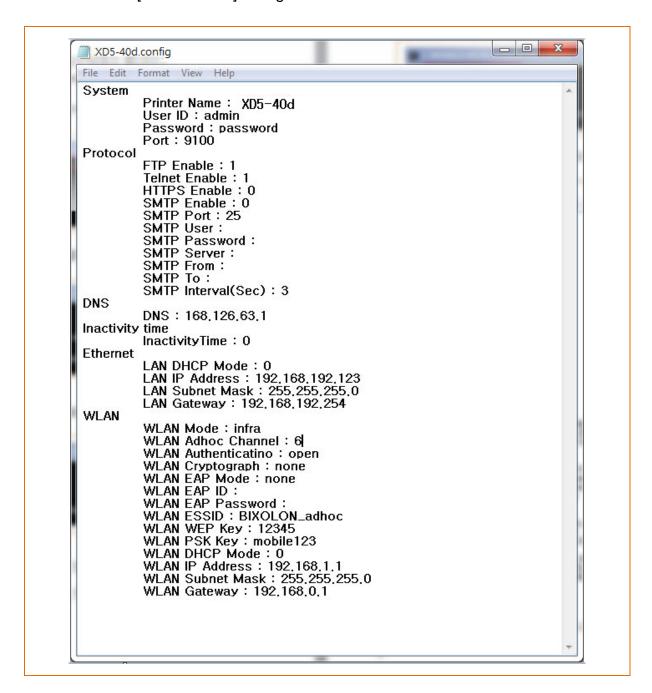

\* The format of the configuration file is "Configuration item: Setting value".

Uploading a file that doesn't have the format shown above will not change the setting values.

Ver.2.00 - 26 -

#### 4-6 Telnet

Enter "telnet Printer IP".

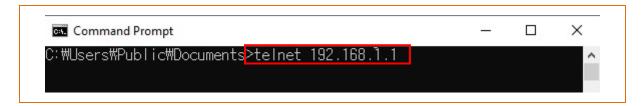

Enter the Username and Password set for the printer.

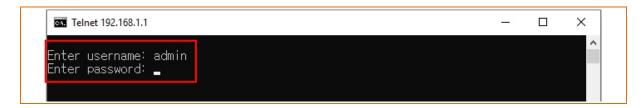

The screen related to the network configuration will then be displayed. You can select the menu to configure and edit the settings.

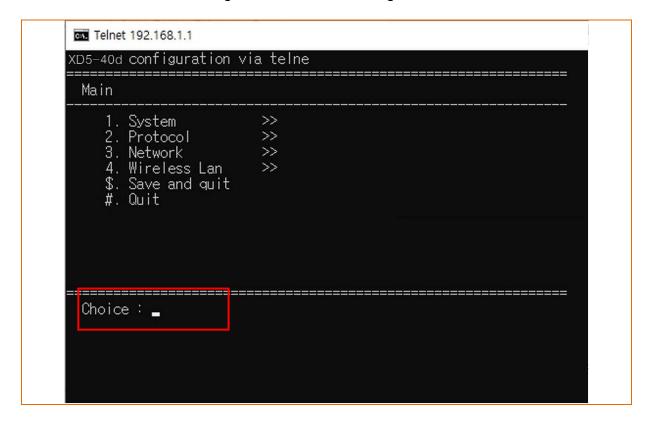

Ver.2.00 - 27 -

#### **4-7 SMTP**

• The changes of the status of the printer are monitored, and a notification e-mail is sent to the registered administrators.

SMTP must be enabled to use the SMTP function.

You can use the web browser, telnet, or ftp to enable the SMTP. (Refer to Configuration)

#### Using Web Browser

Connect to the printer web-server. (Enter the IP address of the printer in the address bar.) Select LAN configuration, and then select the Protocol tab.

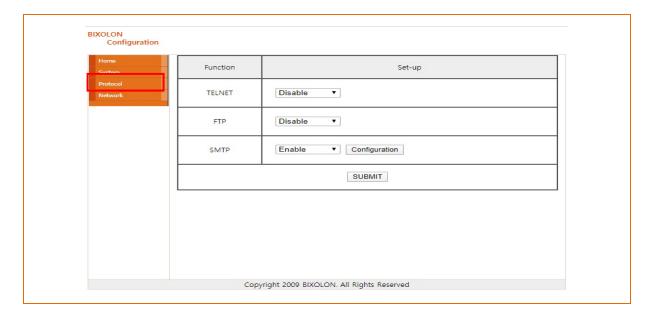

Click the Configuration button to display the following window.

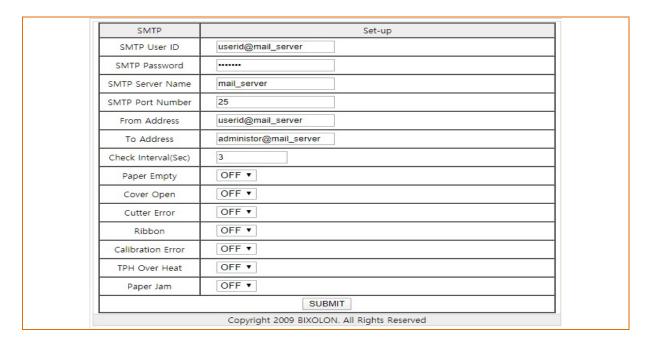

Ver.2.00 - 28 -

## Check the SMTP setting values

| SMTP User ID                          | Check the ID registered to the mail server                      |  |
|---------------------------------------|-----------------------------------------------------------------|--|
| SMTP Password                         | Enter the password for the corresponding User ID                |  |
| SMTP Server                           | Enter the mail server(Example: Domain or mail server IP)        |  |
| Name                                  | * Check DNS settings when entering domain                       |  |
| SMTP Port                             | Enter SMTP port                                                 |  |
| Number                                | Default value of the SMTP Port is 25                            |  |
| From Address                          | Enter the e-mail address to be shown at the mail receiver       |  |
| To Address                            | dress Enter the e-mail address to receive                       |  |
|                                       | Enter the period to check the printer status                    |  |
| Check Interval                        | Entered value will be effective in second unit                  |  |
| Danas Empty                           | ON – E-mail is sent out when there is no paper                  |  |
| Paper Empty                           | OFF – Paper empty status is not checked                         |  |
| Caver Onen                            | ON – E-mail is sent out when the printer cover is open          |  |
| Cover Open                            | OFF – Printer cover status is not checked                       |  |
| Cutter Error                          | ON – E-mail is sent out when there is error in the auto cutter  |  |
| Cutter Error                          | OFF – Auto cutter error is not checked                          |  |
| Near End                              | ON – E-mail is sent out when the printer is almost out of paper |  |
| Near End                              | OFF – Paper remaining status is not checked                     |  |
| Ribbon                                | ON – E-mail is sent out when there is no ribbon                 |  |
| KIDDON                                | OFF – Paper empty status is not checked                         |  |
| Calibration Error                     | ON – E-mail is sent out when calibration is failed              |  |
| Campration Effor                      | OFF – Doesn't check auto paper setting errors                   |  |
| TPH Over Heat                         | ON – Check TPH when overheated                                  |  |
| TEN Over neat                         | OFF – Doesn't check TPH overheat                                |  |
| Panor Jam                             | ON – E-mail is sent out when paper is jammed                    |  |
| Paper Jam                             | OFF – Doesn't check paper jam                                   |  |
| · · · · · · · · · · · · · · · · · · · |                                                                 |  |

Ver.2.00 - 29 -

## Ethernet / WLAN Test by using Windows Test Page

You can use the Windows printer driver as shown below when there is no test program.

1) Install the Windows printer driver.

#### [Note]

- You can download from our home page the Windows driver.
   (www.bixolon.com)
- 2) Click the "View devices and printers" from the Control Panel.

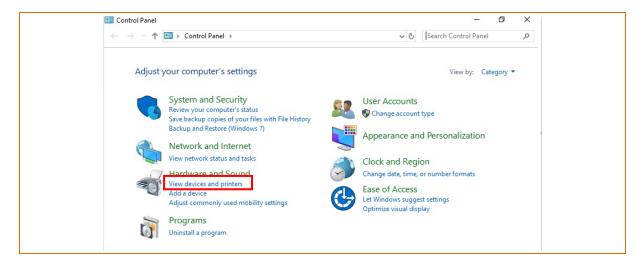

3) Select and right click on the corresponding model, and then select "Printer properties."

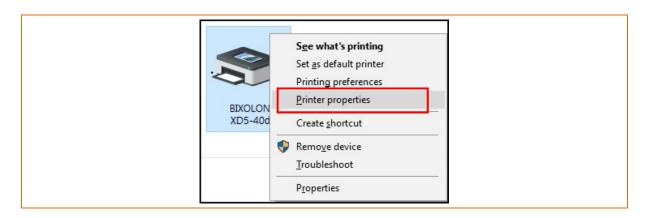

Ver.2.00 - 30 -

4) Select the "Ports" tab from the "Properties" window.

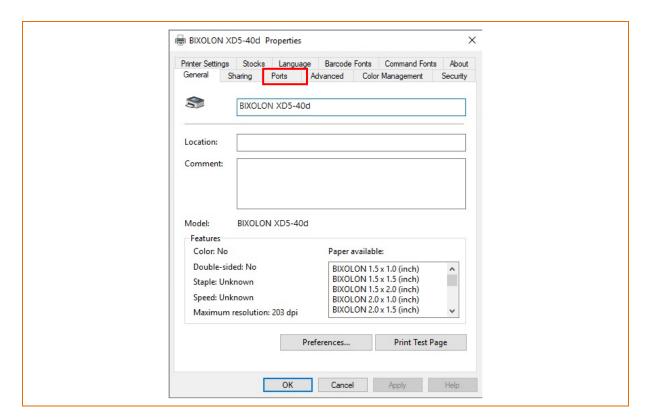

5) Click "Add Port..."

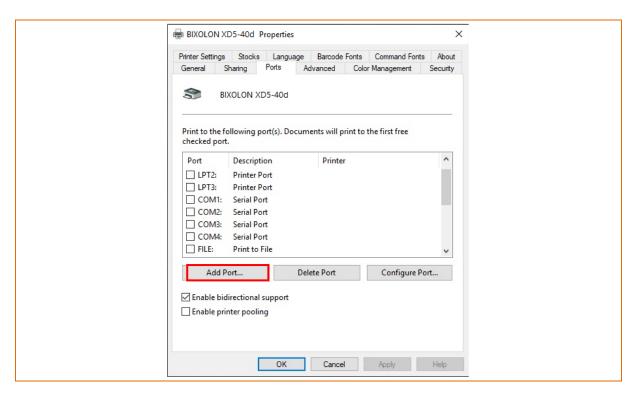

Ver.2.00 - 31 -

6) Select "Standard TCP/IP Port" and click "New Port..."

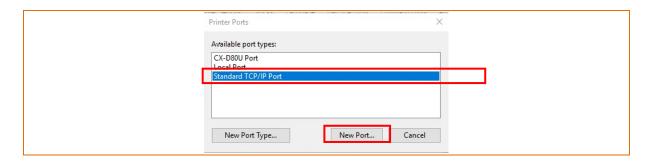

7) Click the [Next] button in the "Add Standard TCP/IP Printer Port Wizard" window.

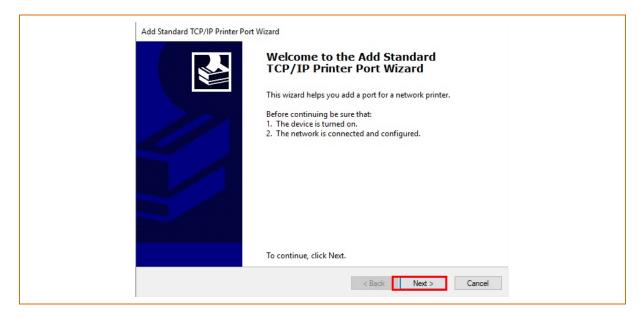

8) Enter the IP address assigned to the printer in the "Printer Name or IP Address" field in the "Add Port" pop up window, and then click the [Next] button.

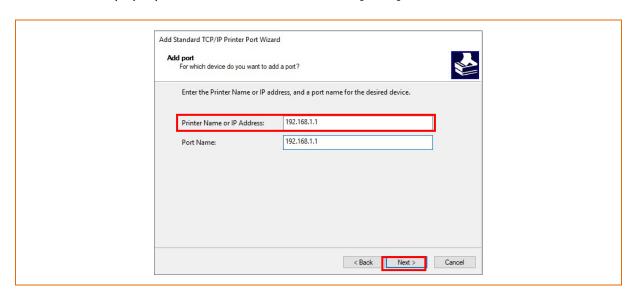

#### [Note]

- Enter the same IP address entered during the installation of the interface card. Only enter the "Printer name or IP address."

Ver.2.00 - 32 -

9) Click the [Next] button in the "Additional Port Information Required" window.

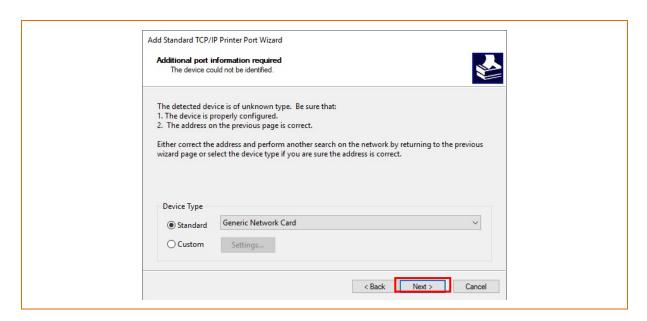

#### [Note]

- Click the [Next] button to proceed without any changes.
- 10) Click the [Finish] button at the "Completing the Add Standard TCP/IP Printer Port Wizard" window.

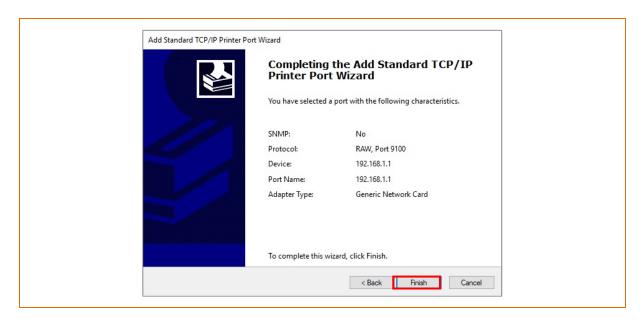

11) Click the "Cancel" button in the Printer Port window, closing the window.

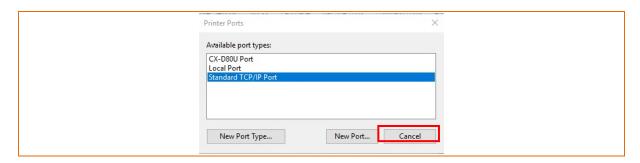

Ver.2.00 - 33 -

12) Click the "Configure Port..." button in the "Properties" window.

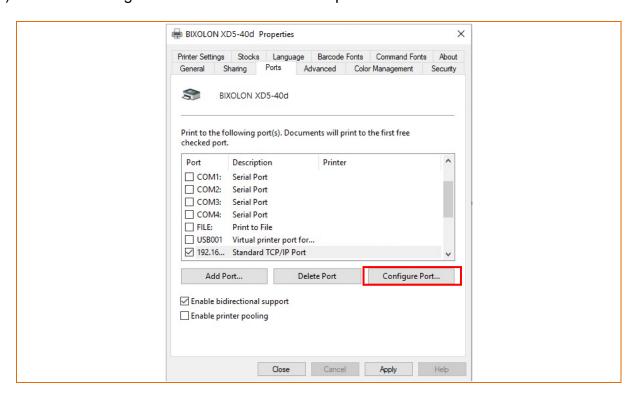

13) Enter the same number as the local port number set during the installation of the interface card in the "Port Number" field in the Raw Settings.

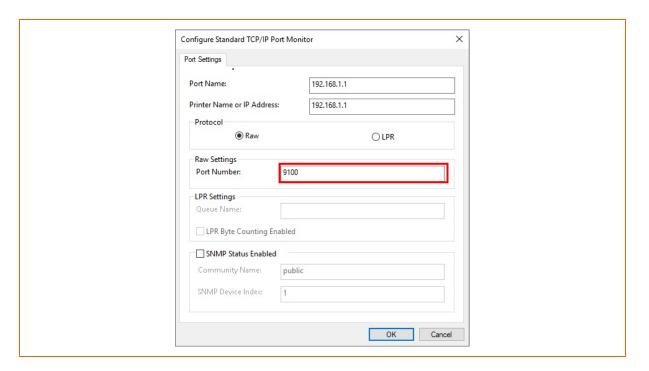

#### [Note]

- Do not change any other items except the RAW Settings.

Ver.2.00 - 34 -

14) Click [OK] when you finish entering the required values, and then click the [Apply] button.

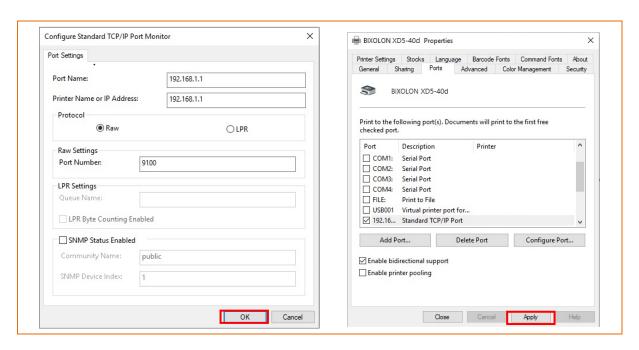

15) Select the "General" tab in the Properties window, and then select the "Print Test Page" to check the printing status.

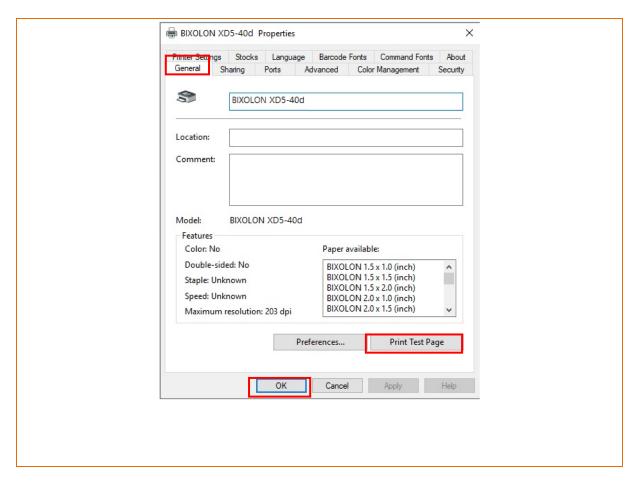

Ver.2.00 - 35 -

## 6. Factory Reset

This function changes the Ethernet and WLAN settings of the printer to the initial factory settings.

SSID of WLAN will be reset as Default(Soft AP)

#### 6-1 Initializing Ethernet Setting

There are 2ways to make the printer LAN reset

- In order to carry out the factory reset, turn off the printer, and then turn on the printer while pressing the reset button as shown in the following picture.
   (Please wait for about 10 to 15 seconds while holding down the reset button)
- 2) Send the ethernet\_factory\_reset.bin file to the printer via Unified Label Utility.

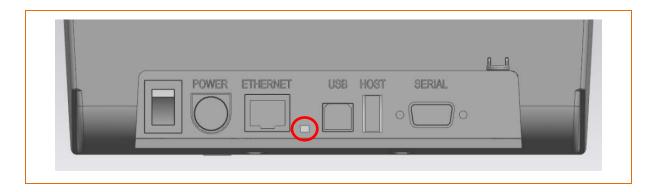

#### 6-2 Initializing WLAN Setting

1) Send the wlan\_factory\_reset.bin file to the printer via Unified Label Utility.

Ver.2.00 - 36 -

## 7. Troubleshooting

When printing doesn't work Check network setting

#### When using Ethernet

IP Address

Check whether the IP Address band of the printer rand the AP(or wireless terminals) are the same. The first three digits of the four digit value in the IP Address must be the same.

- Subnet Mask

Check whether the subnet mask of the printer matches with the one in AP(or wireless terminal).

- Port

Check whether the port configured in the printer and the host(PC, PDA) are the same.

#### When using WLAN

Check the wireless network setting of the AP and the printer.

(Refer to Configuration for checking/changing the printer settings)

- SSID

Check whether the SSID of the printer matches with the one in AP(or wireless terminal)

- 802.11 mode

Check whether AP supports 802.11a, 802.11b or 802.11g.

- Network Mode

Check the network mode of the printer.

Network mode must be set to "Infrastructure" to connect to AP.

- IP Address

Check the band of the IP Address.

Check whether the band of the printer and the AP(or wireless terminals) are the same.

The first three digits of the four digit value of the IP address must be the same.

Subnet Mask

Check whether the subnet mask of the printer matches the one in AP(or wireless terminal).

Ver.2.00 - 37 -

- Port
   Check whether the port configured in the printer and the host(PC, PDA) are the same.
- Authentication/Encryption
   Check the authentication/encryption setting status.
   Check whether the settings of the printer and the AP(wireless terminals) are the same.

#### **PING Check**

#### Checking IP collision

- When entering IP address manually without using DHCP, you must check whether the corresponding IP address is used by other equipment. The printer may not work normally when there is a collision in the IP address.
- When the printer is turned off, carry out the Ping Test to the printer IP.

#### Ping TEST

- Turn off the printer.
- Search "cmd" and then click "Open".
- Enter "ARP –d {printer IP}" and delete ARP table.
- Enter "ping {printer IP}".
- ARP -d, ping {IP address}

```
C:\(\pi\)Users\(\pi\)Public\(\pi\)Documents\(\rightarrow\) arp -d 192.168.1.1

C:\(\pi\)Users\(\pi\)Public\(\pi\)Documents\(\rightarrow\)ping 192.168.1.1

Pinging 192.168.1.1 with 32 bytes of data:

Reply from 192.168.1.2: Destination host unreachable.

Reply from 192.168.1.2: Destination host unreachable.

Reply from 192.168.1.2: Destination host unreachable.

Reply from 192.168.1.2: Destination host unreachable.

Ping statistics for 192.168.1.1:

Packets: Sent = 4, Received = 4, Lost = 0 (0% loss),

C:\(\pi\)Users\(\pi\)Public\(\pi\)Documents\(\rightarrow\)
```

When you see "Destination host unreachable." as shown below, it means that there is no collision. The corresponding IP can be used.

Ver.2.00 - 38 -

On the other hand, if there is a reply as shown below, then the corresponding IP is used by another network terminal and it cannot be used for the printer IP.

```
C:\(\pi\)Users\(\pi\)Public\(\pi\)Documents\(\rightarrow\)ping 192.168.1.1

Pinging 192.168.1.1 with 32 bytes of data:
Reply from 192.168.1.1: bytes=32 time=357ms TTL=64
Reply from 192.168.1.1: bytes=32 time<1ms TTL=64
Reply from 192.168.1.1: bytes=32 time<1ms TTL=64
Reply from 192.168.1.1: bytes=32 time<1ms TTL=64
Reply from 192.168.1.1: bytes=32 time<1ms TTL=64

Ping statistics for 192.168.1.1:
    Packets: Sent = 4, Received = 4, Lost = 0 (0% loss),
Approximate round trip times in milli-seconds:
    Minimum = Oms, Maximum = 357ms, Average = 89ms

C:\(\pi\)Users\(\pi\)Public\(\pi\)Documents>
```

#### Check Cable When using Ethernet

 In order to check whether the problem is due to the LAN cable, connect the cable connected to the printer to other terminals or the PC to confirm whether its operation is normal.

Ver.2.00 - 39 -

#### **Default Values**

|                | Printer Name              | XD3-40x / XD5-4xx / XL5-4xCT |
|----------------|---------------------------|------------------------------|
| Printer Name   | Printer Port Num          | 9100                         |
|                | User ID                   | admin                        |
|                | User Password             | password                     |
|                | FTP                       | Disable                      |
|                | TELNET                    | Disable                      |
|                | SMTP                      | Disable                      |
|                |                           | SMTP Server Name: ""         |
| Bratanal       |                           | SMTP Port Number: 25         |
|                |                           | From Address: ""             |
| Protocol       |                           | To Address: ""               |
|                |                           | Check Interval(Sec): 10      |
|                |                           | Paper Empty: OFF             |
|                |                           | Cover Open: OFF              |
|                |                           | Cutter Error: OFF            |
|                |                           | Near End: OFF                |
| Authontication | Open System               | None                         |
| Authentication | Shared key                | None                         |
| LAN            | IP Assignment Method DHCP |                              |
| WLAN           | Network Mode              | Soft-AP                      |
|                | SSID                      | PRINTER_XXXXXX               |
|                | IP Assignment Method      | DHCP                         |

Ver.2.00 - 40 -

## **Revision History**

| Rev. | Date     | Page | Description |
|------|----------|------|-------------|
| 2.00 | 22.01.20 | -    | New         |
|      |          |      |             |
|      |          |      |             |
|      |          |      |             |
|      |          |      |             |
|      |          |      |             |
|      |          |      |             |
|      |          |      |             |
|      |          |      |             |
|      |          |      |             |
|      |          |      |             |
|      |          |      |             |
|      |          |      |             |
|      |          |      |             |
|      |          |      |             |
|      |          |      |             |
|      |          |      |             |
|      |          |      |             |
|      |          |      |             |
|      |          |      |             |
|      |          |      |             |
|      |          |      |             |
|      |          |      |             |
|      |          |      |             |
|      |          |      |             |
|      |          |      |             |
|      |          |      |             |
|      |          |      |             |
|      |          |      |             |

Ver.2.00 - 41 -